## LatitudePay Offer Assets

### Retailer Assets for:

- 1. New & existing customer offers
- 2. New customer only offers

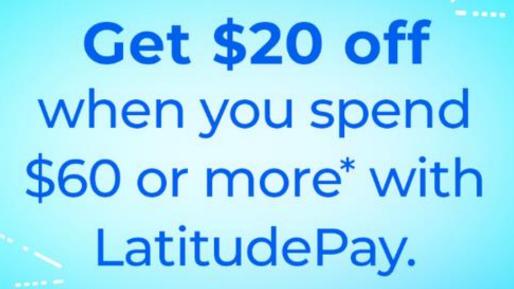

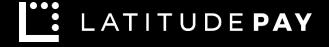

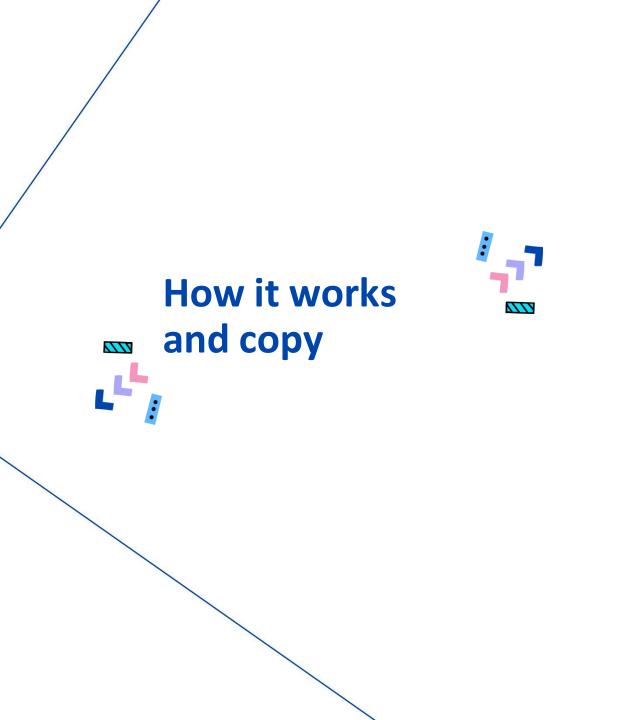

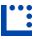

### How it works

LatitudePay will activate the offer functionality with the \$ off, min spend amount and dates as discussed.

The customer will see the discount when they checkout and log in with LatitudePay.

You can download all assets seen in this deck here:

https://drive.google.com/drive/folders/1M-dlUqZaw-xSZLCJwV7R2xlbFRPQylkY?usp=sharing

#### Customer selects LatitudePay at checkout

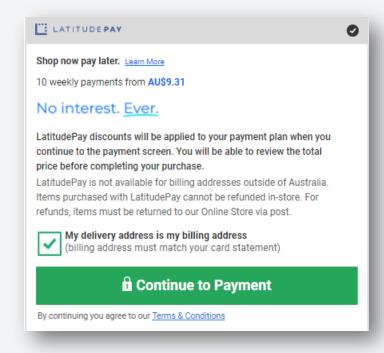

Customer logs in/signs up and sees the discount applied to payment schedule

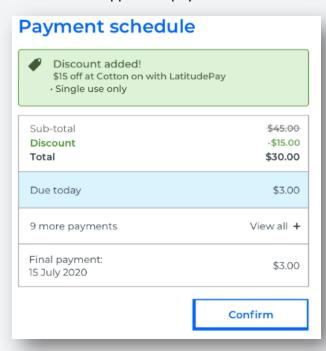

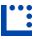

## Terminology and Terms & Conditions

Highlighted areas to reflect the agreed offer with your LatitudePay relationship manager.

### 1. New & existing customer offers

#### Headline:

Get \$XX off when you spend \$XX or more with LatitudePay

#### Terms and conditions:

\*To redeem \$XX OFF, select LatitudePay at checkout and discount will be deducted at LatitudePay Payment Schedule. Single use only. Online only. Offer available to new and existing customers. Minimum spend \$XX. Offer ends 11:59pm XX/XX/2020

### 2. New customer only offers

#### Headline:

Get \$XX off your first purchase with LatitudePay when you spend \$XX or more

\*Note: must include 'your first purchase' to clarify this is only available for New LatitudePay customers

#### Terms and conditions:

\*To redeem \$XX OFF, select LatitudePay at checkout and discount will be deducted at LatitudePay Payment Schedule. First purchase with LatitudePay only. Available online and instore. Offer available to new customers only. Minimum spend \$XX. Offer ends 11:59pm XX/XX/2020

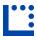

## How it works – step by step for your website

Our recommended copy to be placed on your website for a step by step guide of how a customer gets the discount.

All imagery can be found in the download folder.

#### Example:

# Buy now, pay later with LatitudePay online at Cotton On.

## How to get your \$15 off\*:

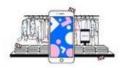

#### Step 1

Load up your cart Simply spend \$60 or more.

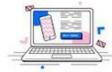

#### Step 2

Select LatitudePay at checkout. 10 weekly payments. No interest, ever.

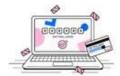

#### Step 3

Sign up or log in. Quickly set up your payment schedule.

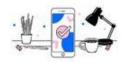

#### Step 4

Discount, activated. We'll take \$15 of your payment plan.

\*To redeem offer, select LatitudePay at checkout and discount will be deducted at LatitudePay Payment Schedule. Single use only across Cotton On Group, inclusive of Cotton On, Cotton On Body, Cotton On Kids, Ruby, Factorie, Supre & Typo. Online only, stock may vary. Minimum spend \$60 excluding offers, perks vouchers and subscription codes. Offer ends 21/07/2020

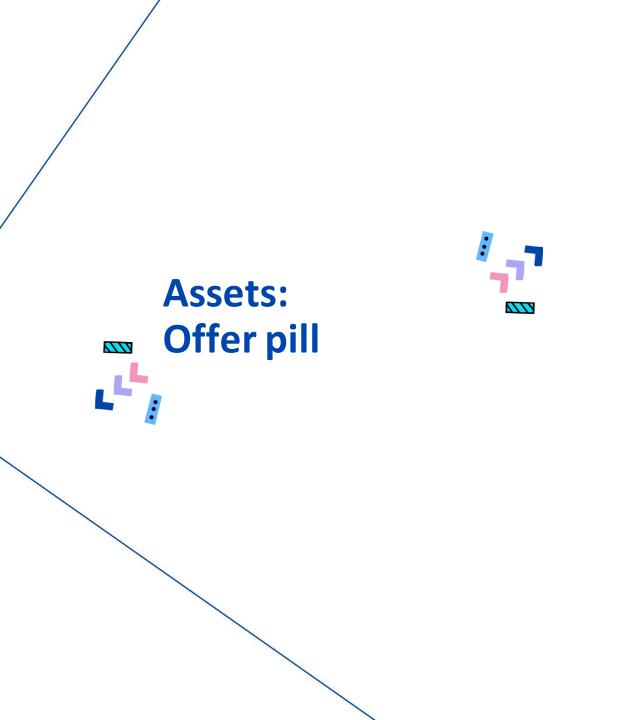

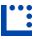

## Offer Pill

The Offer Pill can be added to your assets during the promotional period. The variations in colour and shape help to give you flexible choices.

- Wide and tall shapes
- Pink, blue and pale grey colours

Horizontal asset is preferred.

### 1. New & existing customer offers

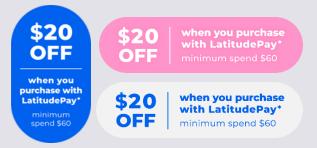

#### Available assets:

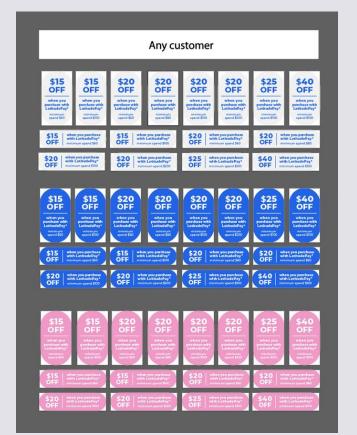

### 2. New customer only offers

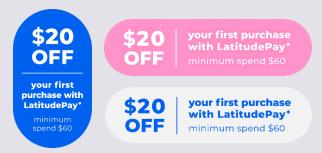

### Available assets:

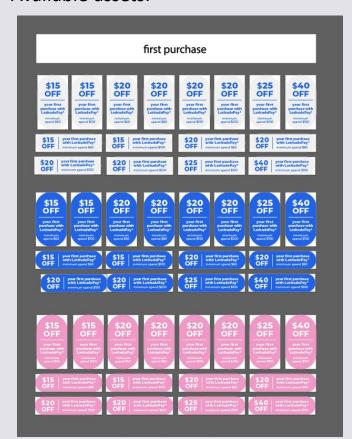

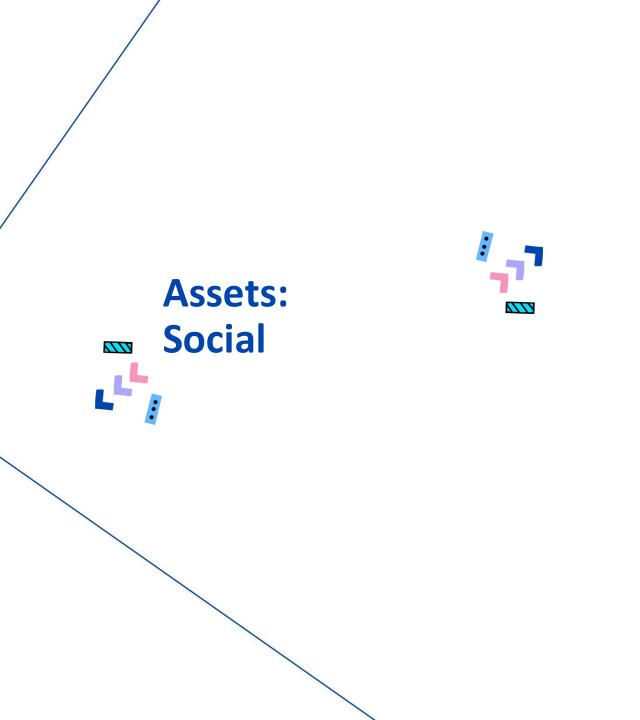

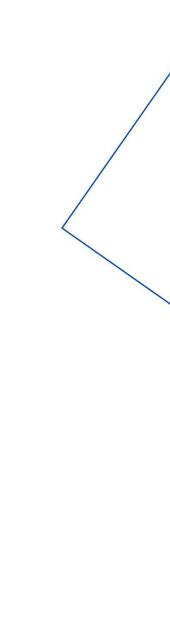

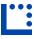

## Generic Social Post Assets

The easiest way to post to your channel is with our LatitudePay Generic Spend & Get Assets. Simply add your own message below.

## 1. New & existing customer offers

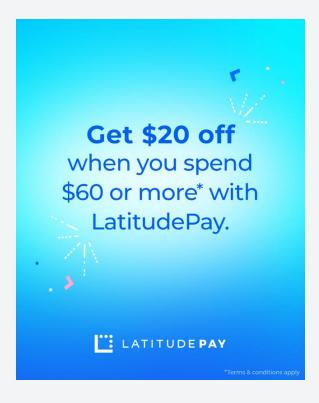

## 2. New customer only offers

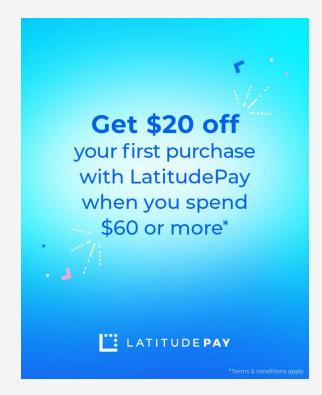

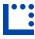

## Template: Adding your image

Include your product images easily by adding to the central blank area of our template.

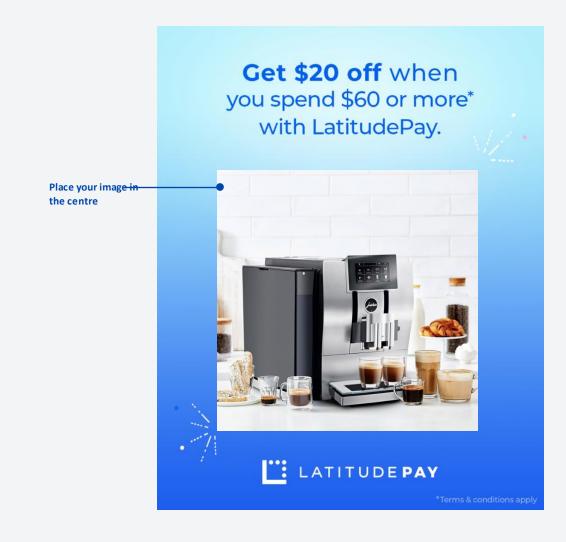

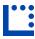

# Example: Using the Pill assets with your images

Build up impactful social posts with your product image and the included components, as shown in these examples.

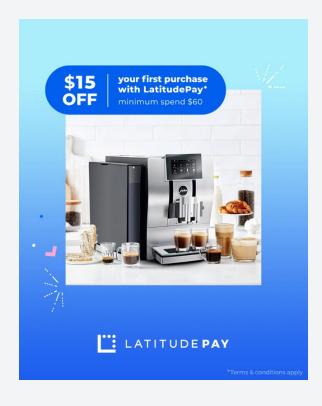

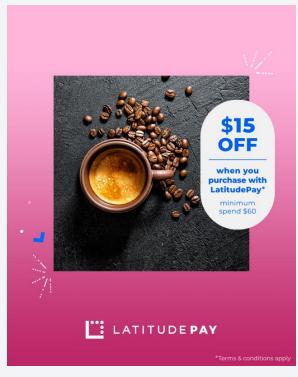

Select a colour and place the offer pill to suit your image

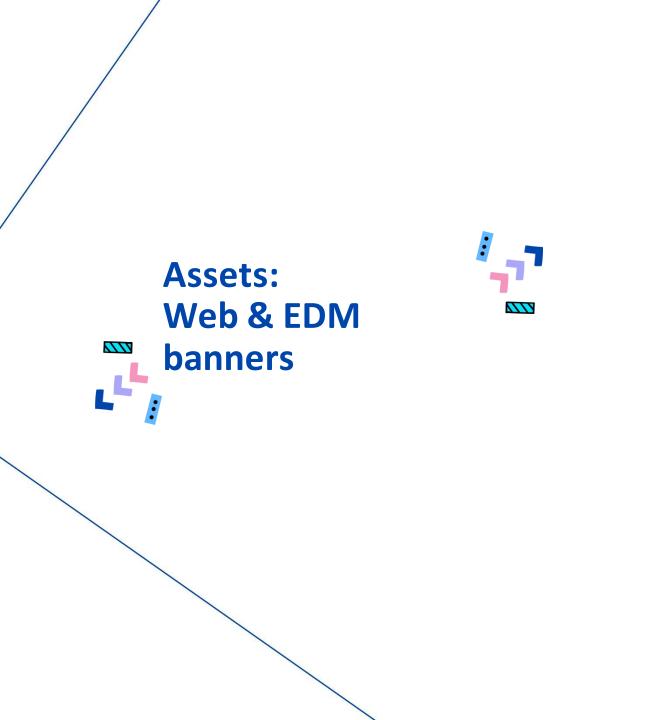

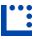

## Example: EDM Banner

Send the generic version for a quick boost, or add in your own image for a personalised approach.

Add your image to the blank space provided on right (example shown)

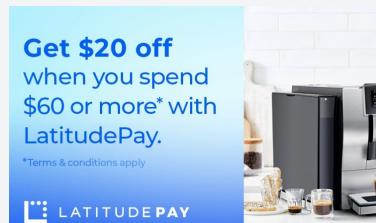

Use the pre-made assets for a quick and easy approach

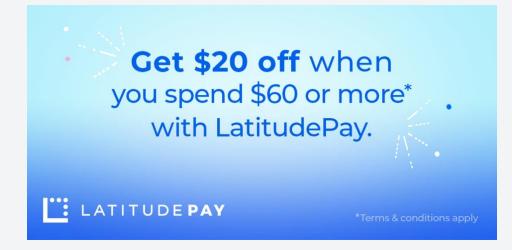

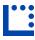

## Example: Website Banner

Utilise the various Offer Pill options to add to any BAU asset, such as website home page banners and carousels.

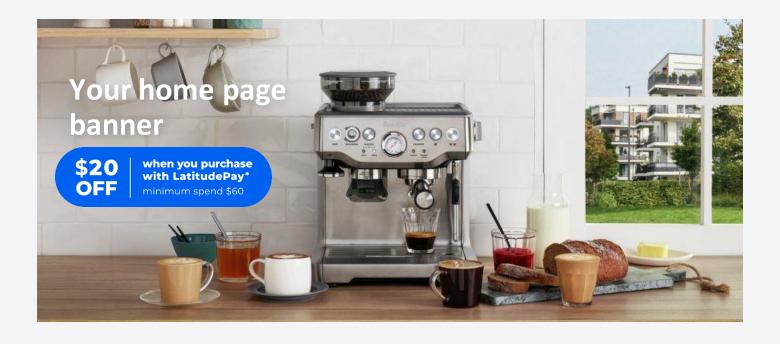